# **TAO Applicant's Manual**

## **1. Creating an Account and Login**

(1) Please access to **The Admissions Office (TAO)** from the link or QR code below.

<https://admissions-office.net/en/portal>

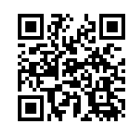

(2) Click **"Account registration"** and fill in all the required information.

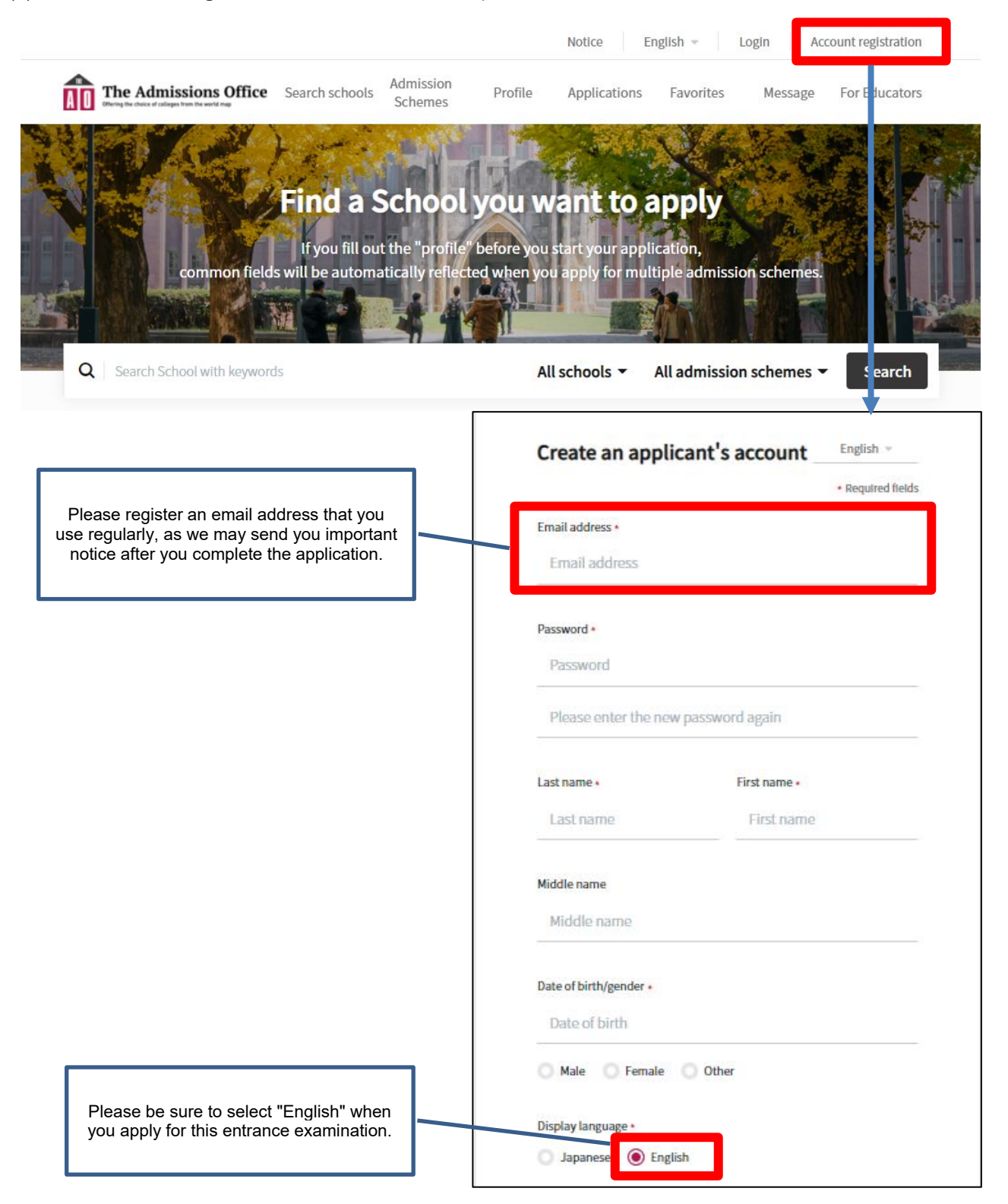

- (3) After entering the required information, a confirmation email will be sent to your registered email address. Please click "**Complete your registration**" in the email.
- (4) Please login.

## **2. Start Application**

(1) Please access to the admission page of "**Institute of Business and Accounting / International Management Course / Pattern B 2022 Fall Entry**" from the link or QR code below. \*The application form can be filled in via smartphone, but via PC is highly recommended.

[https://admissions-office.net/ja/applicant/university\\_recruitments/1398](https://admissions-office.net/ja/applicant/university_recruitments/1398)

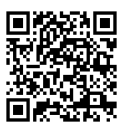

(2) Click on the "**Start my application**" button below the "**Application details**", then start fill in the application forms.

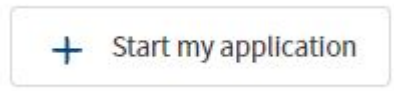

# ● **Contents to be submitted on TAO**

The following is the contents to be submitted on TAO. For more details, please refer to the online application forms.

#### Note:

The online application forms can be viewed and filled in only during the application period, which is from **April 4, 2022 to June 8, 2022**.

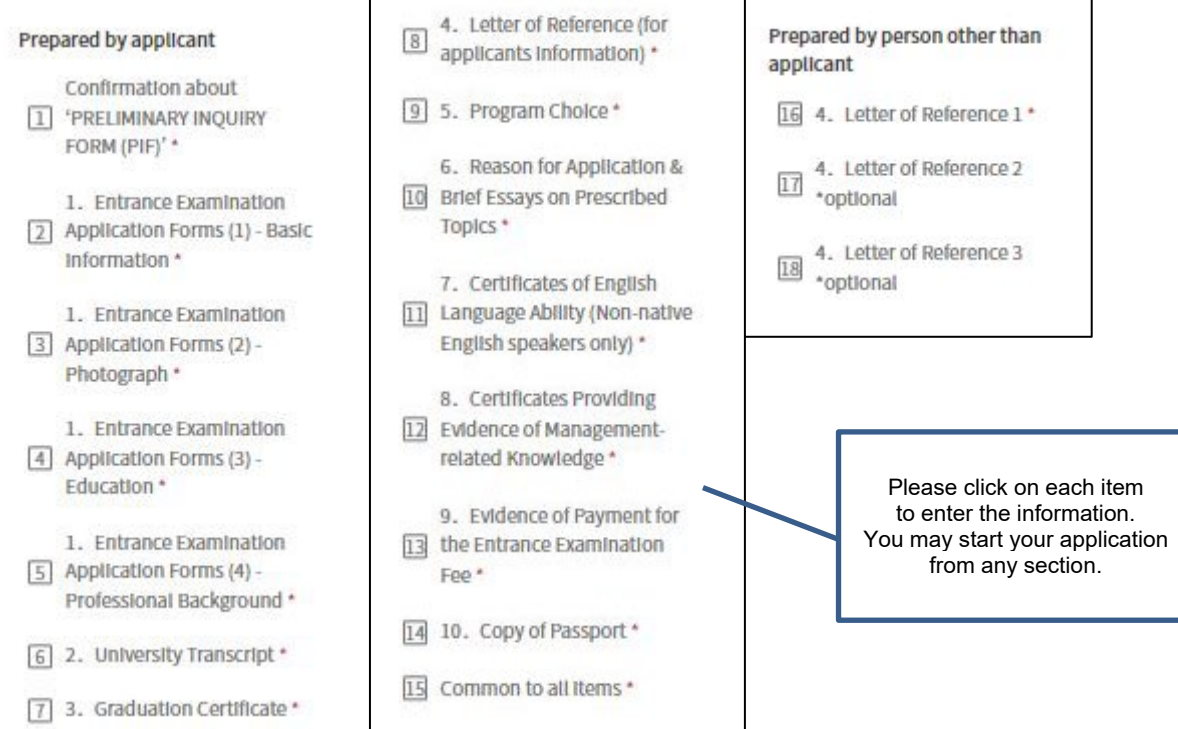

(3) Once you fill out all the information, be sure to click "**Complete my application**" button.

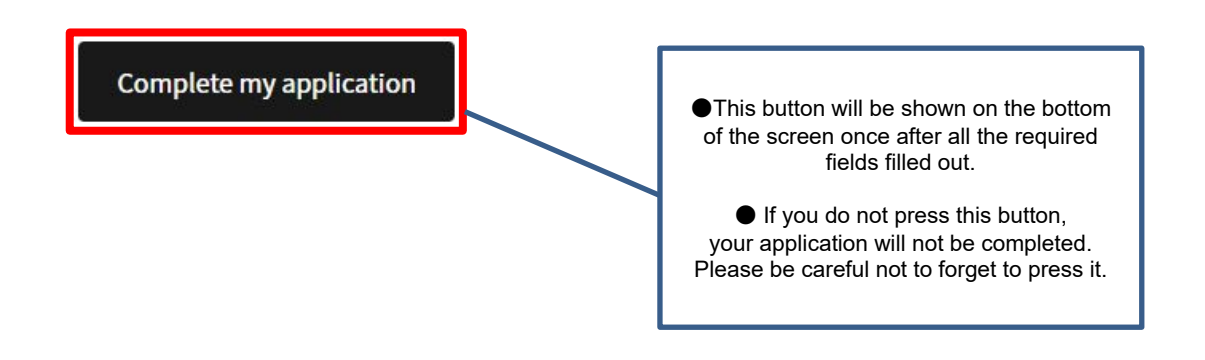

- Please note that you cannot press "**Save and go to next**" button unless you complete the required fields marked with " $*$ ".
- $\triangleright$  Even after you have temporarily saved your application, you can modify it as many times as you like until you click "**Complete my application**". Please note that once you click "**Complete my application**", you will not be able to make any changes to your application (we will not be able to accept any requests for changes after you click "**Complete my application**").
- You can resume filling in the application forms from the top "**Applications**" button for temporarily saved application.
- (4) Make sure to confirm your application status has been changed from "**Application in progress**" to "**Application completed**".

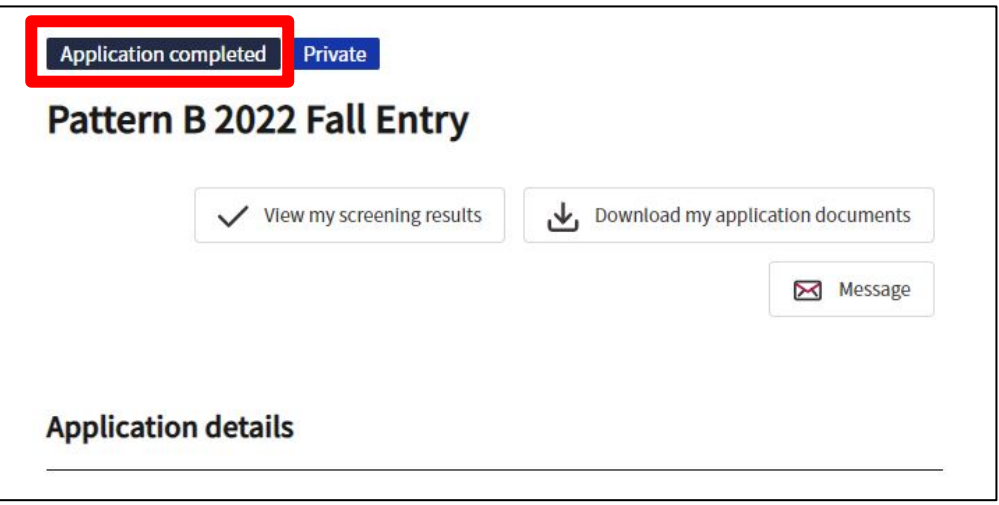

If you have you any trouble operating TAO, please refer to the help page below.

### **TAO Help Center**

<https://admissions-office.net/en/faq/top>